### CABLE ONE ALL DIGITAL

**The world is going All Digital and so is Cable ONE.** With the switch from analog to digital technology, Cable ONE will be able to add new channels, especially more HD channels, and provide even better picture quality. In All Digital systems, to receive cable TV service, all televisions will need a CableCARD, or a Motorola receiver, or DVR, or TiVo or a new All Digital Device.

Cable ONE's All Digital Device, the ADD-Vantage, is small — just 5" x 1" x 4.5" — and can be mounted out of sight behind your television. Both Standard and High-Definition television signals are delivered through the All Digital Device. Customers with an HDTV will receive HD versions of the SD channels they subscribe to when Cable ONE offers that channel in HD. The All Digital Device also comes with an on-screen program guide.

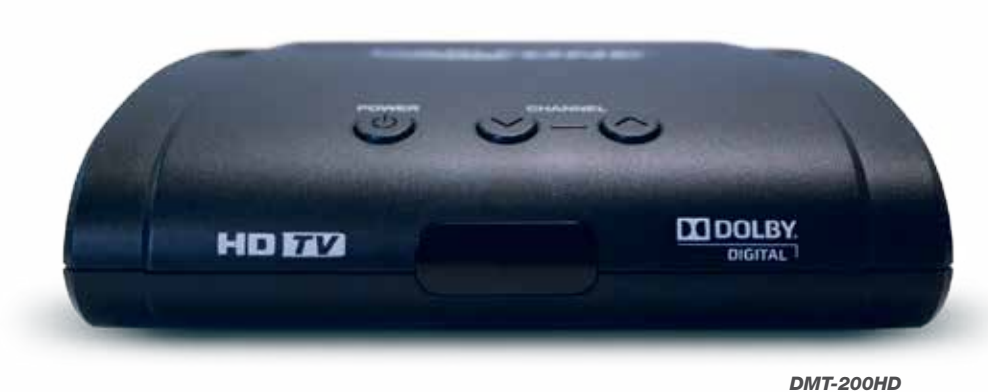

*All Digital Device*

## CONNECTING YOUR ALL DIGITAL DEVICE

#### **Connecting the All Digital Device is quick and easy.**

- Some devices have an external Smart Card. If your device came with a Smart Card, insert the Smart Card into the slot in the back panel of the All Digital Device. If you are connecting multiple devices, only the Smart Card included with the All Digital Device will work with that device. If no Smart Card is included and there is no horizontal slot on the back of the device, skip this step.
- Find the coaxial cable coming from the wall to your television. Leave the coaxial cable connected to the wall but disconnect the end of the cable attached to your TV. Connect this end to the CABLE IN input on the back of the All Digital Device. Make sure the coaxial cable connections to your All Digital Device and the wall are finger tight.
- Connect the AC adapter to a power outlet.
- You're now ready to connect the All Digital Device to your TV. There are three options for connecting the All Digital Device to your television. Choose A, B or C.

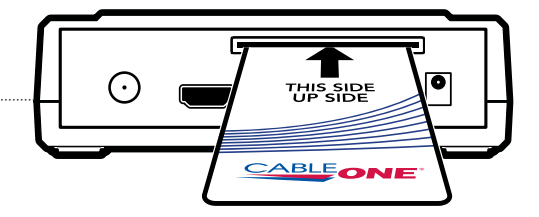

**NOTE:** Only the Smart Card enclosed with this All Digital Device will work with this device. Follow the directions printed on the Smart Card.

*You can use the Mini-to-RCA connector included with the All Digital Device. Connect the single end to the AV OUT on the back of the All Digital Device and connect the yellow video and the red and white audio connectors to the inputs for video and audio on your TV.*

- **B** If you have an HDTV, using an HDMI cable is the way to go. *Connect one end of the cable to the HDMI input on your television*  and connect the other end to the HDMI OUT on the back of the *All Digital Device.*
	- *Use a coaxial cable. Connect one end of the cable to TV OUT on the All Digital Device and connect the other end to CABLE IN on the back of your TV.*

#### **IMPORTANT NOTE:**

*Connect your all digital device to your TV only. Do not connectto a VCR, DVD player or gaming console.*

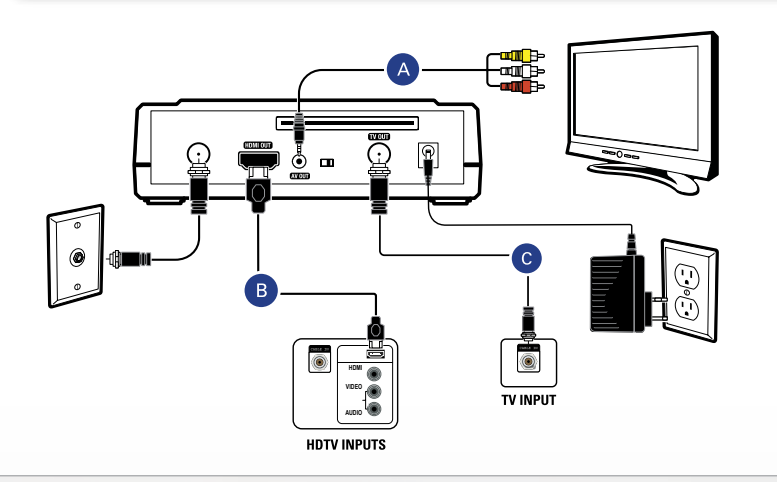

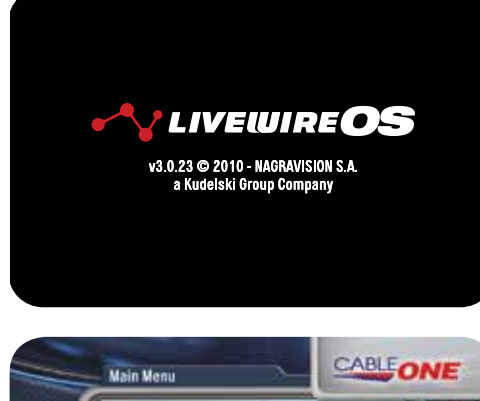

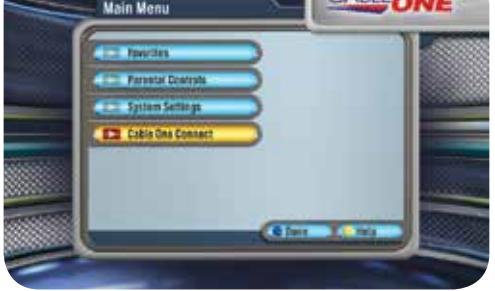

- Next, insert the batteries into the remote control. Turn on your TV and adjust the input or source on your TV until the Livewire start-up screen appears on your TV.
- After 30 seconds to a minute, press *MENU* on the All Digital Device remote and select **Cable ONE Connect** from the Main Menu.
- If you will be connecting more than one All Digital Device, connect all of the All Digital Devices before moving to the activation step. Once all the All Digital Devices are connected, you're ready to activate the Device(s) and begin watching cable TV.

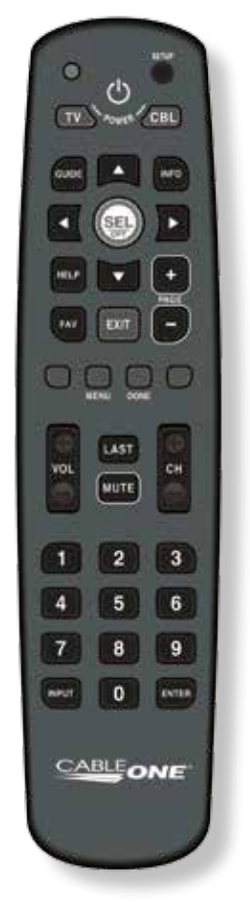

*DMT-200HD REMOTE Insert 2 AAA batteries into the back of the remote control*

## ACTIVATING THE ALL DIGITAL DEVICE

#### **Activating the All Digital Device is quick and easy.**

Go to **support.cableone.net/alldigital** or call **1-877-692-2253** and follow the instructions to authorize your All Digital Device(s). You will need your account number from your billing statement plus the device serial number and the Smart Card serial number from the installation screen to complete authorization. After you complete the activation steps, the All Digital Device(s) will be activated within 2 to 20 minutes. Once they have been activated, you're ready to sit back and watch TV.

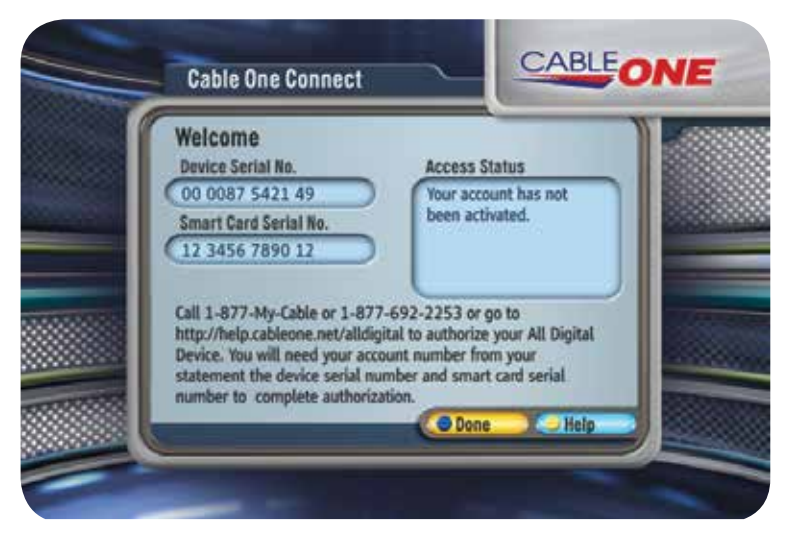

*After connecting the All Digital Device(s), you're ready to activate the Device(s). Initially you will see the screen above.*

#### **support.cableone.net**

**OR CALL** 1-877-692-2253 **OR CALL**

To watch a video on connecting/activating your All Digital Device, go to **support.cableone.net**.

# **IR RECEIVER<br>CONNECTION**

# **REMOTE CONTROL SETUP**

If you choose to place the All Digital Device out of sight, you will need to connect the IR Receiver cable included with the All Digital Device.

Plug the IR Receiver cable into the IR IN on the right side of the All Digital Device. Place the IR Receiver lens in direct line of sight where your remote control is used.

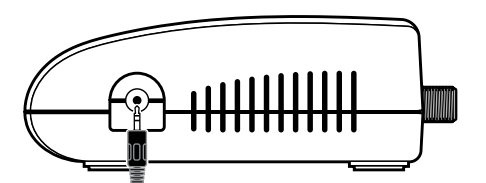

**NOTE:** If you place the All Digital Device in direct line of sight with your remote control, you will not need to connect the IR Receiver cable.

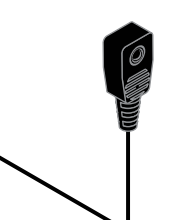

1 Turn on your television.

2 Press and hold *SETUP* on the All Digital remote until the red LED blinks twice.

- 3 Enter *9*-*9*-*1*.
- 4 Press *CH+* repeatedly until the TV turns off.

5 To save the working code, press and hold *SETUP* until the LED blinks twice.

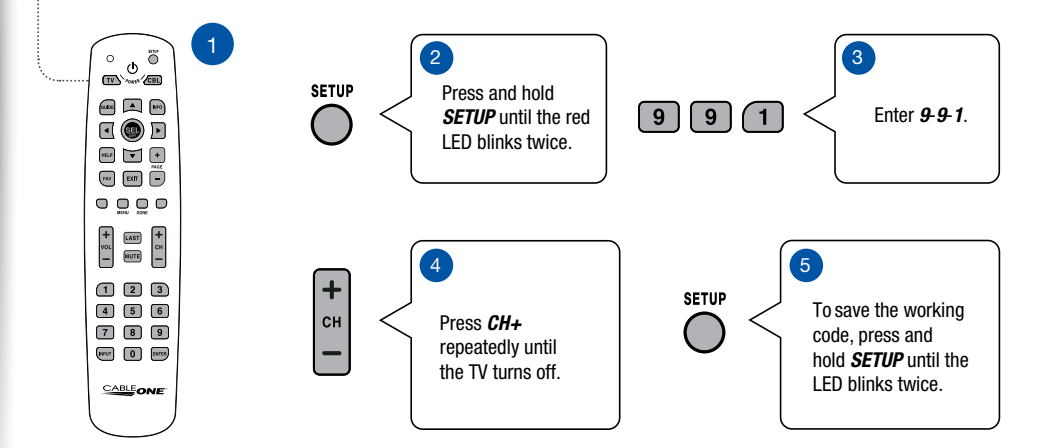

#### REMOTE CONTROL

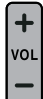

 $\vert +$ CH Use the *VOL +/-* buttons on the remote control to raise and lower the volume.

Use the *CH +/-* buttons to change channels with the remote control.

Press the numeric buttons (*0 – 9*) on the remote control to tune directly to a specific channel.

**ENTER** If the All Digital Device does not tune immediately after entering channel numbers, press *ENTER* button on your remote control.

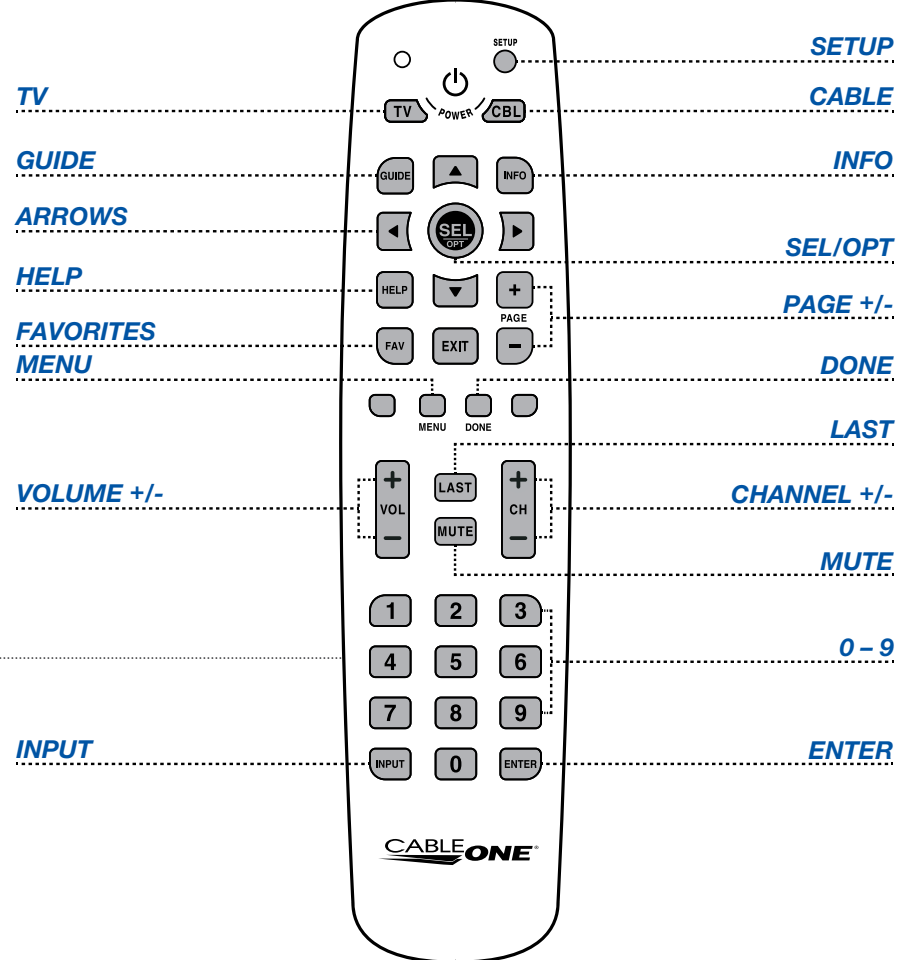

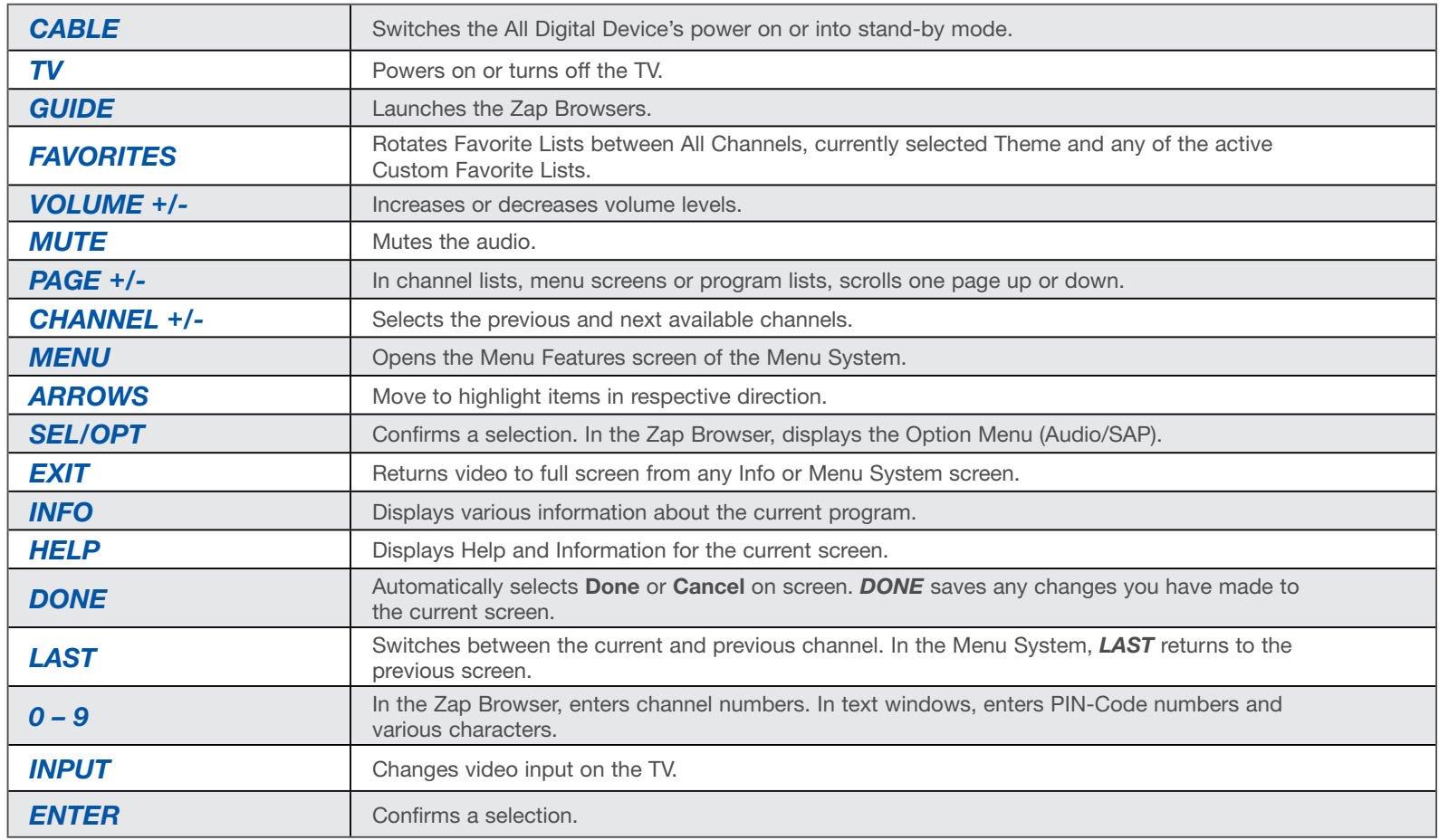

#### **GUIDE**

**The All Digital Device provides a built-in now/next guide, allowing you to find your favorite shows quickly and easily.**

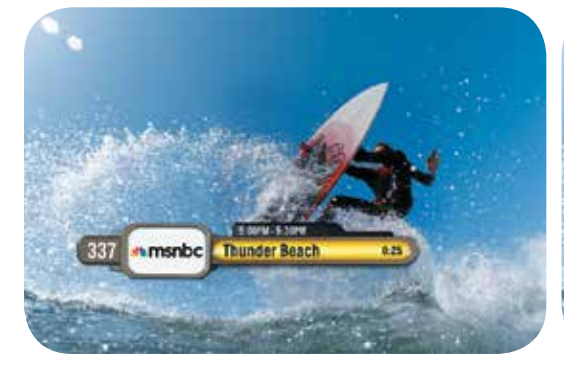

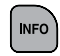

One press of the *INFO* button brings up the channel you're watching with the name of the show.

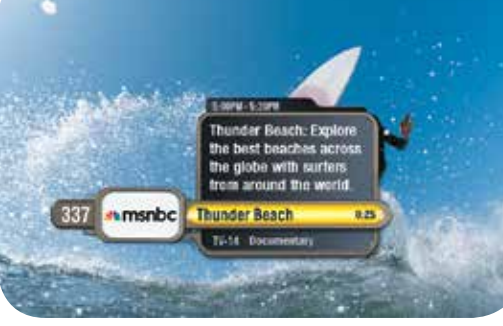

A second press of the *INFO* button brings up a summary of the program.

**INFO** 

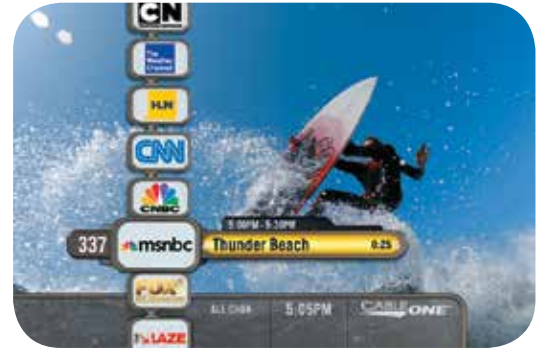

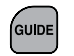

The *GUIDE* button on the remote provides a channel lineup.

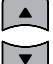

Using **▲ and ▼ takes you from** channel to channel.

#### MAIN MENU

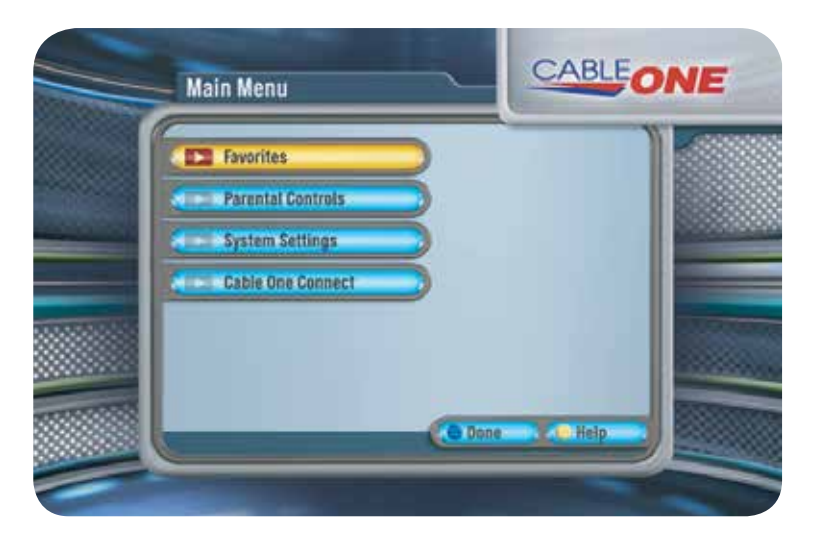

*Your selection will highlight in yellow.*

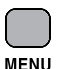

Press *MENU* on your remote control to access the menu system.

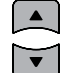

Use **▲ and ▼ on your remote to navigate** through the menu items.

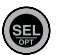

Press *SEL/OPT* on your remote control to select a menu item or option.

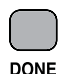

Press *DONE* on your remote to automatically select **Done** on any screen that has the **Done** button.

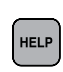

Press *HELP* on your remote while in any menu screen to launch the **Help and Information** screen.

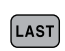

Press *LAST* on your remote to go to the previous menu screen.

## FAVORITES/THEMES

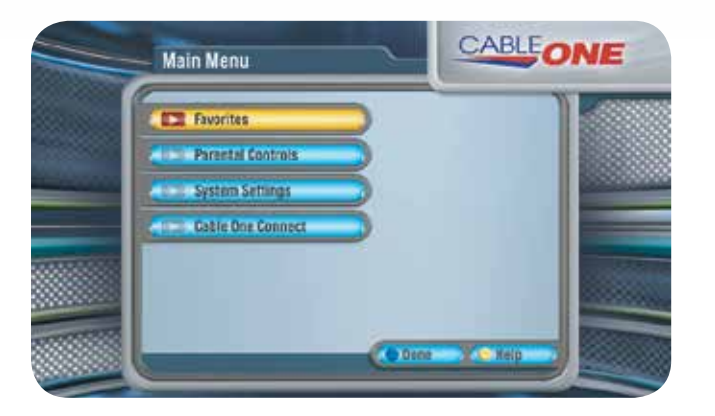

- Select **Favorites** from the Main Menu.
- Select a Channel Theme.
- Select **Channel Themes** to set the channel lineup.
- Use **▲** and ▼ on your remote to choose a theme.

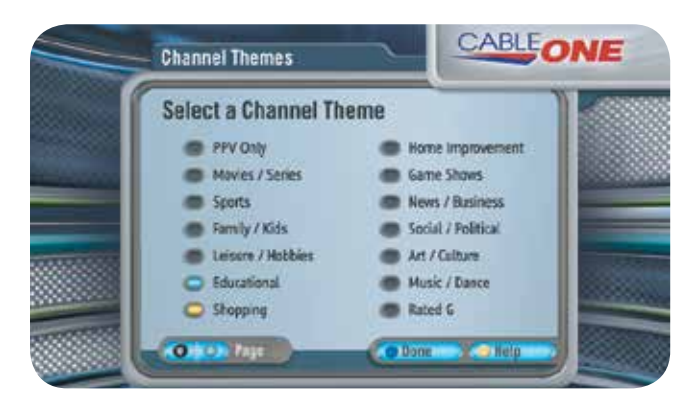

- Press *SEL/OPT* to toggle an on-screen button on or off.
- Press *PAGE +/-* if there is more than one Channel Themes page.
- Select **Done** when you have finished making your choices. **In the Select Done** on screen to save your selections. Numbers will not display.

# PARENTAL CONTROLS

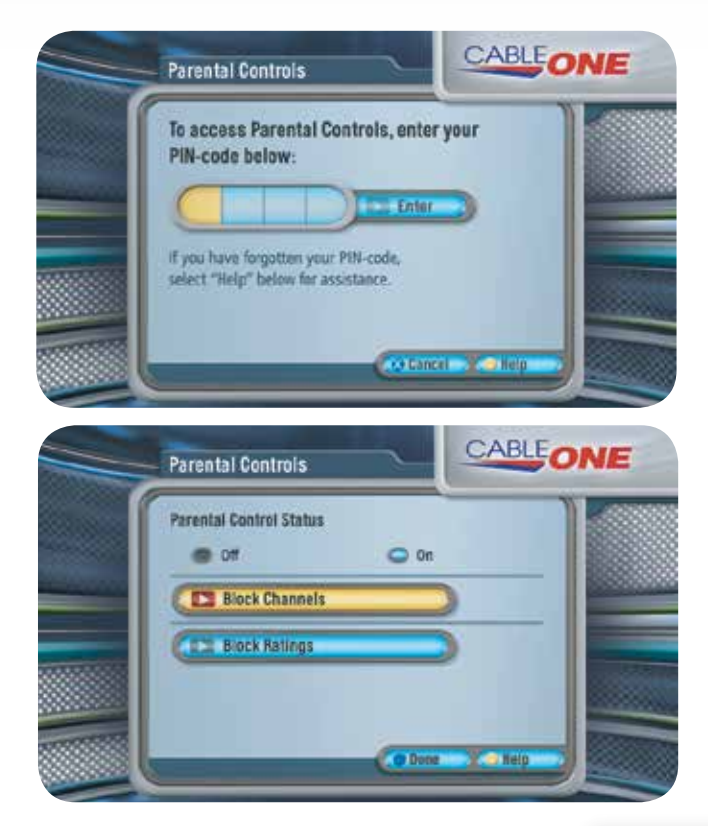

Select **Parental Controls** from the Main Menu. Enter your 4-digit PIN-Code to access Parental Controls using the numbers on your remote.

Use Parental Controls to do the following:

- Toggle Parental Controls **On** or **Off**.
- Select **Block Channels** to make a channel require PIN-Code entry.
- Select **Block Ratings** to choose ratings to block.
- Select **Done** on screen to save your selections.

#### **IMPORTANT NOTE:**

*The first time you access Parental Controls, the default PIN-Code is 1234.*

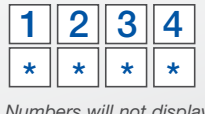

# CLOSED CAPTIONING

#### HOW TO UPDATE YOUR PIN-CODE

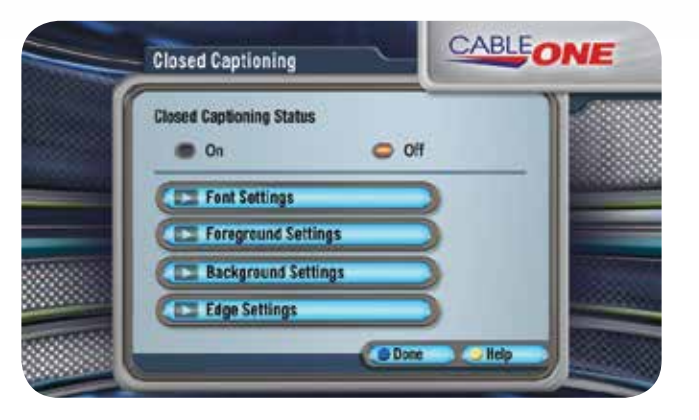

- Select **Closed Captioning** from the System Settings Menu.
- Use **▲** and ▼ to navigate through the menu options.
- Select **On** and press *SEL/OPT* to turn on Closed Captioning.
- Select **Off** and press *SEL/OPT* to turn off Closed Captioning.

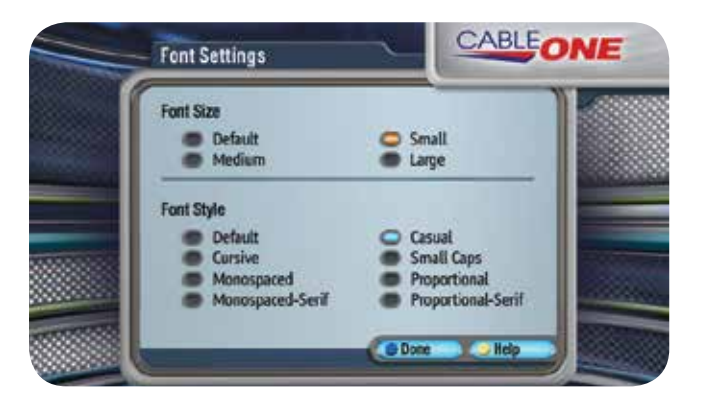

- Select **Font Style** to choose size and style.
- Select **Foreground Style** to choose color and opacity.
- Select **Background Style** to choose color and opacity.
- Select **Edge Style** to choose color and style.

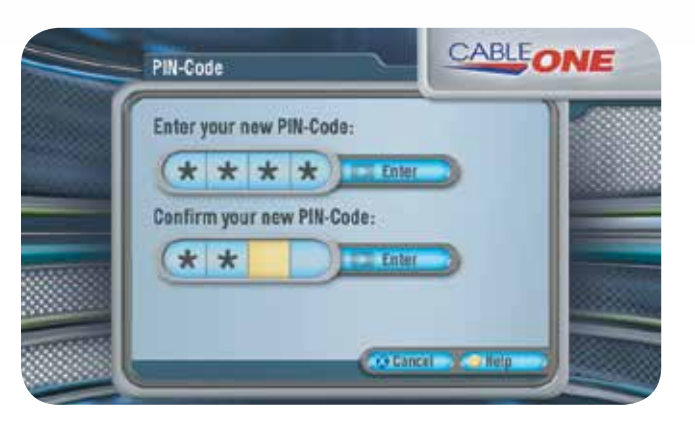

- Select **PIN-Code** from the System Settings Menu.
- Enter your 4-digit PIN-Code using the numbers on your remote and press *SEL/OPT* to continue.
- Enter your 4-digit PIN-Code using the numbers on your remote and press *SEL/OPT* to enter a new PIN-Code and select **Enter** on screen.
- Enter your new 4-digit PIN-Code a second time and select **Enter** on screen.

#### **IMPORTANT NOTE:**

*The first time you access PIN-Code, the default PIN-Code is 1234.*

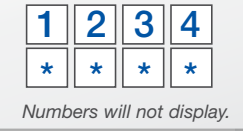

## ALL DIGITAL CABLE TROUBLESHOOTING

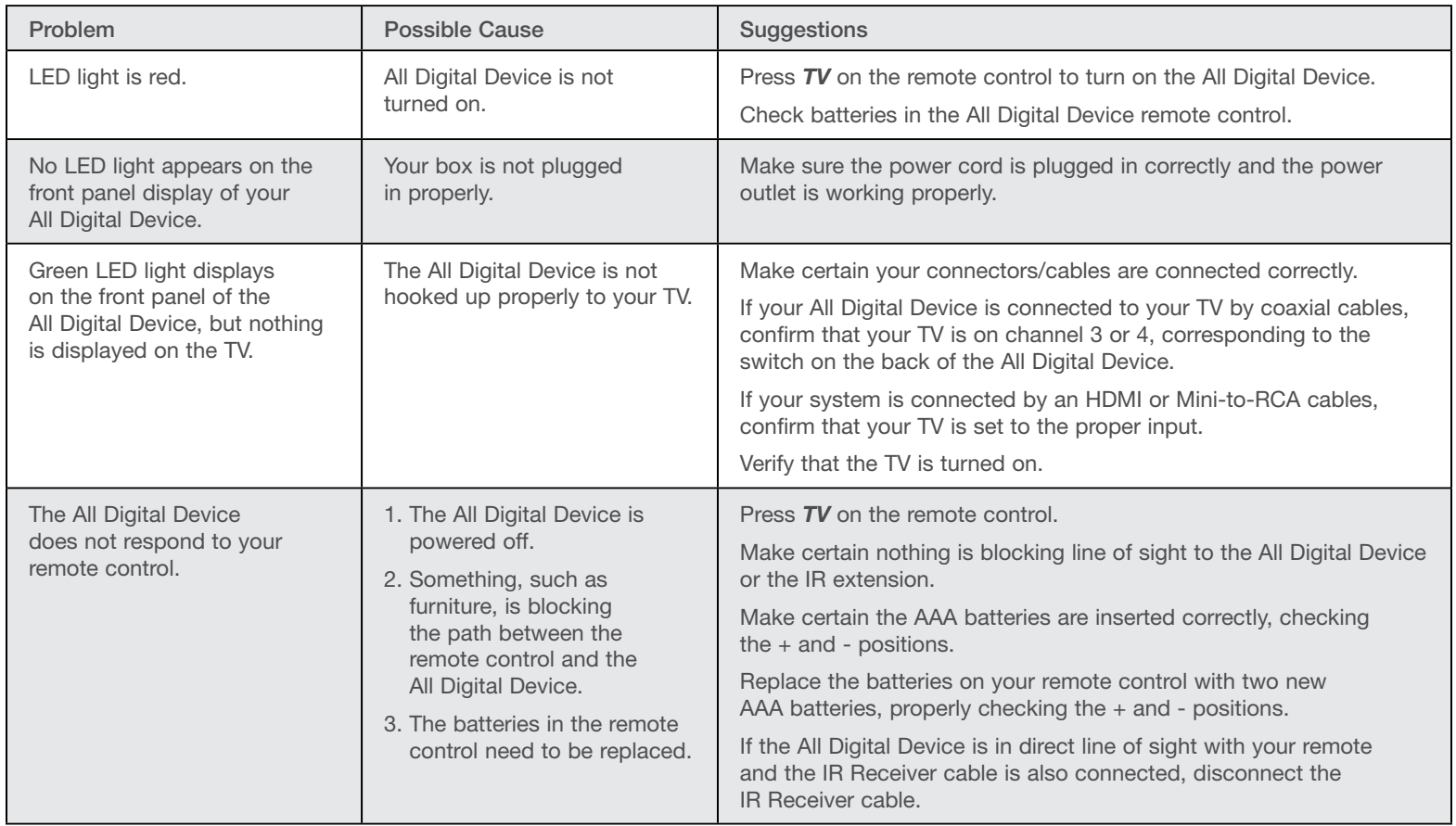

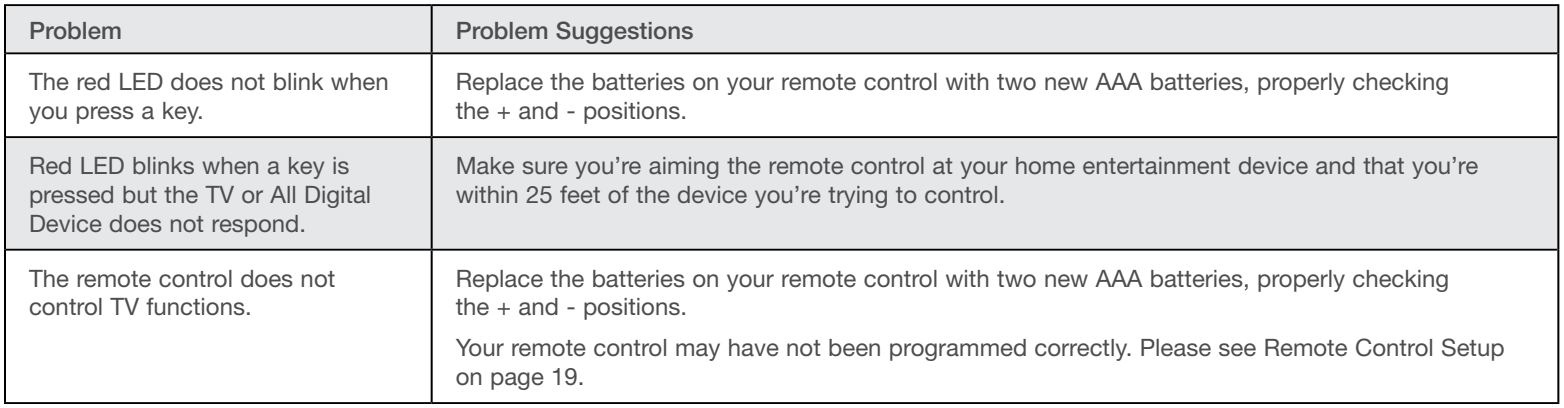

#### **Additional Help**

If you need help installing your All Digital Device or have questions after reviewing this booklet, call **1-877-692-2253**.

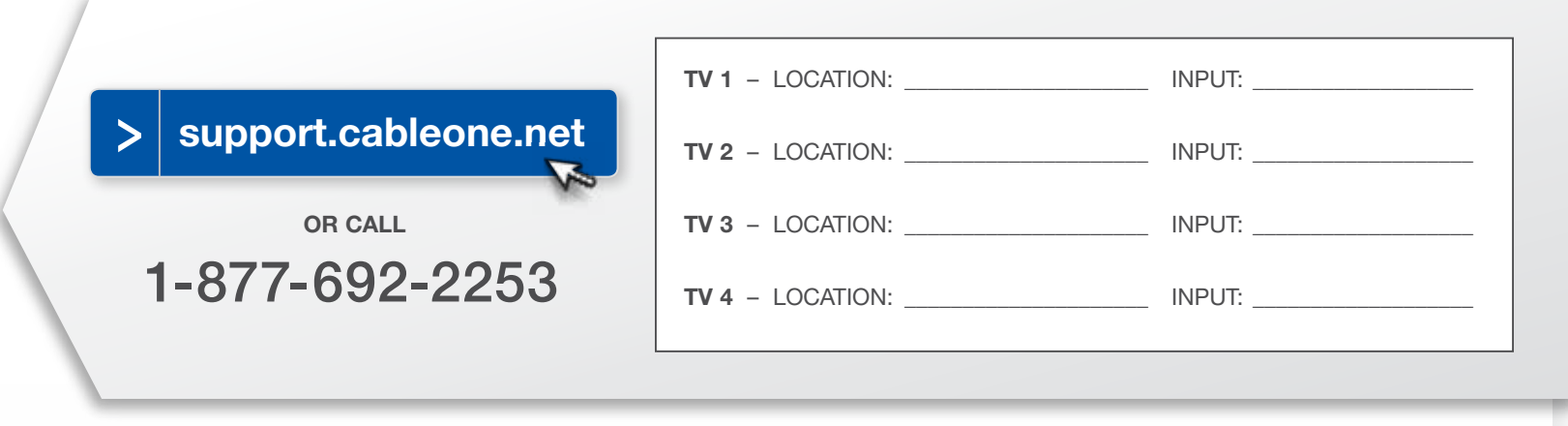